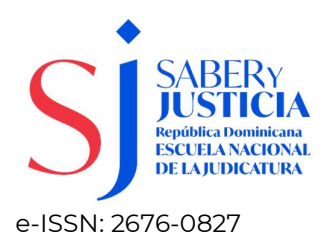

## Manual para envío de artículos

El envío de un artículo requiere de registro en la plataforma Open Journal System (OJS) que administra el proceso editorial. Tome en cuenta que los artículos deben cumplir con los parámetros establecidos en las Normas para Autores.

Para proceder al registro, pulse el enlace que aparece debajo del botón Entrar, complete y envíe el formulario. En caso de que ya usted se encuentre registrado, coloque su usuario y contraseña y pulse el botón Entrar.

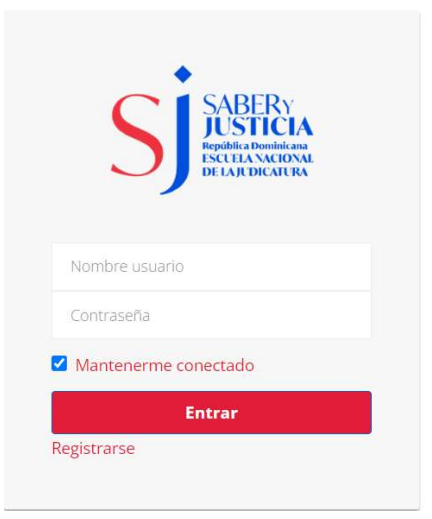

En la pantalla de registro el llenado de los campos marcados con\* es obligatorio, ya que son indispensables para la creación de la cuenta. Una vez completado el formulario, pulse el botón Registrarse.

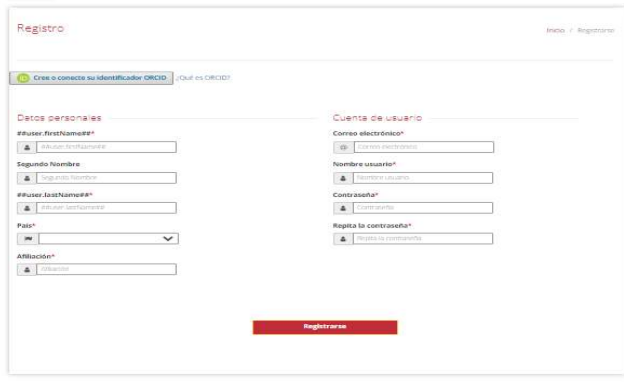

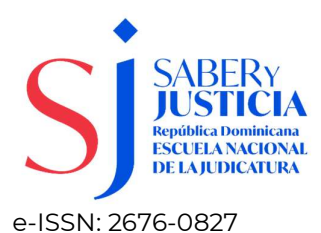

Luego de registrarse, usted podrá seleccionar cualquiera de las siguientes opciones:

Gracias por registrarte! ¿Qué le gustaría hacer después?

Realizar un nuevo envío Editar mi perfil Continuar navegando

Si desea realizar un envío, seleccione la opción y rellene los campos señalados, lo que indicará al sistema que usted está de acuerdo con los requisitos. Los campos marcados con \* son de carácter obligatorio, así como el marcado de las casillas de los Requisitos de envío. Recuerde que su artículo debe estar en formato word.

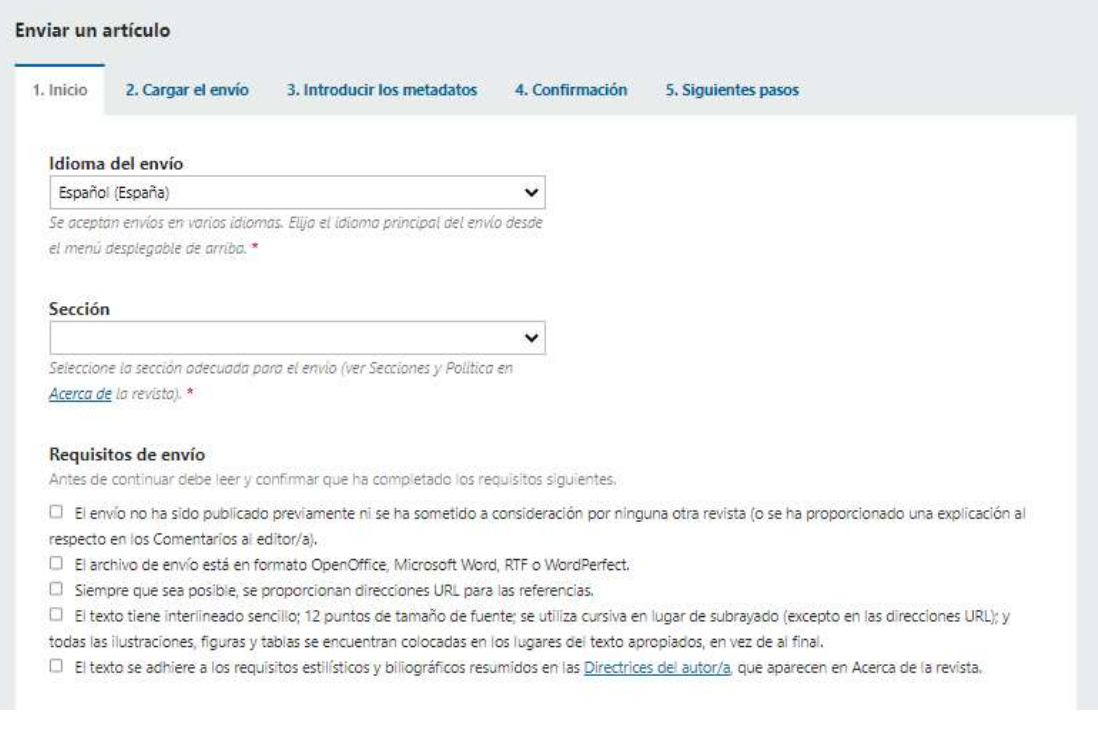

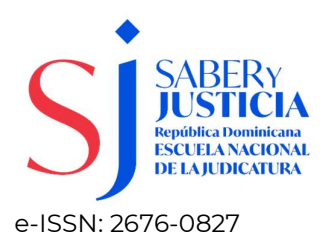

Si desea comunicar alguna información de su artículo utilice el campo Comentarios para el editor. Proceda a marcar la casilla de consentimiento y luego pulse el botón Guardar y continuar.

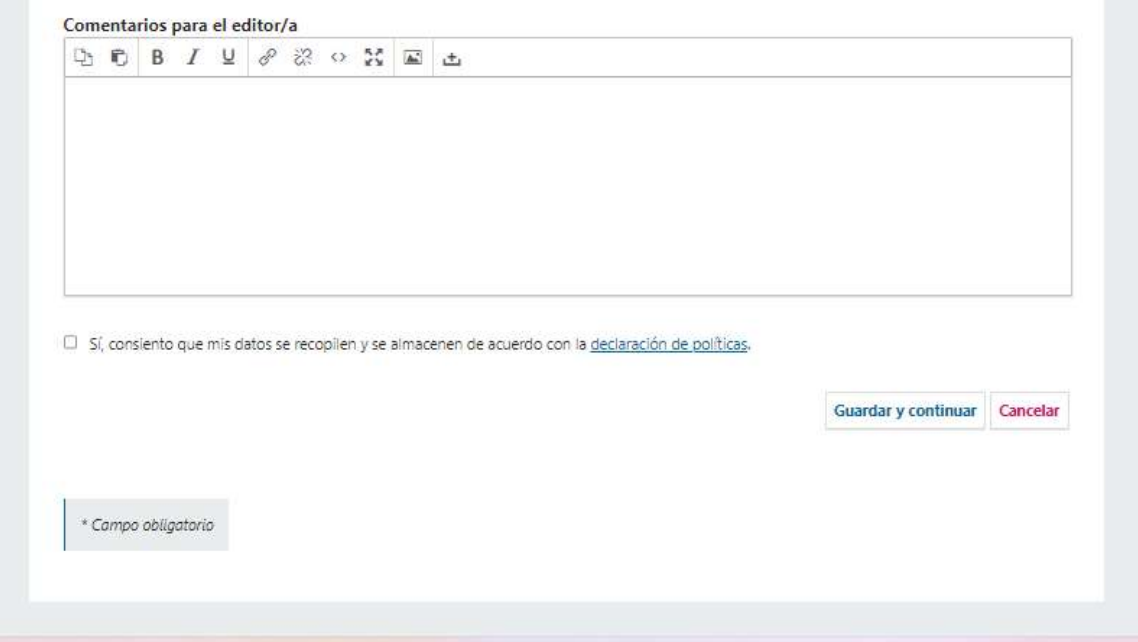

Ahora se encuentra en la sección **Enviar artículo** donde subirá su documento a la plataforma e introducirá los datos correspondientes al mismo.

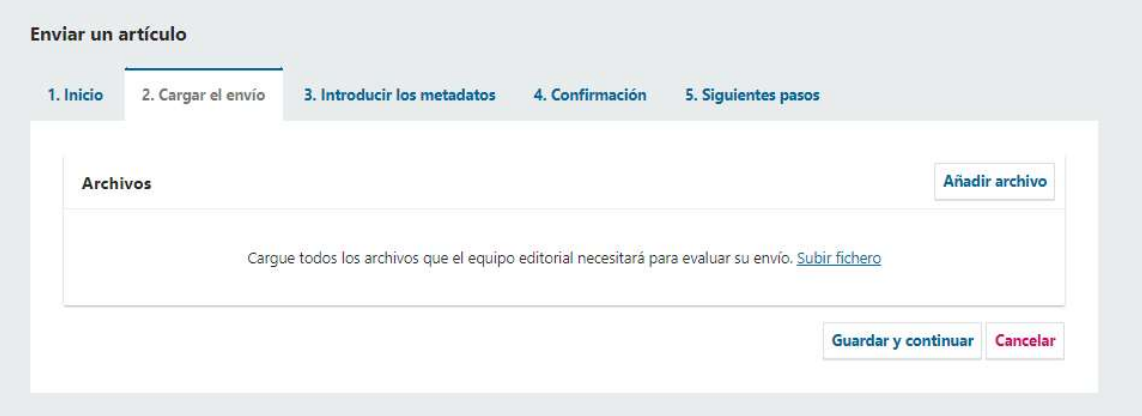

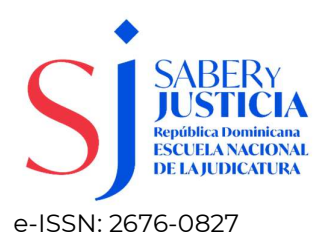

En la opción *Cargar archivo* añada su artículo y seleccione opción texto del artículo.

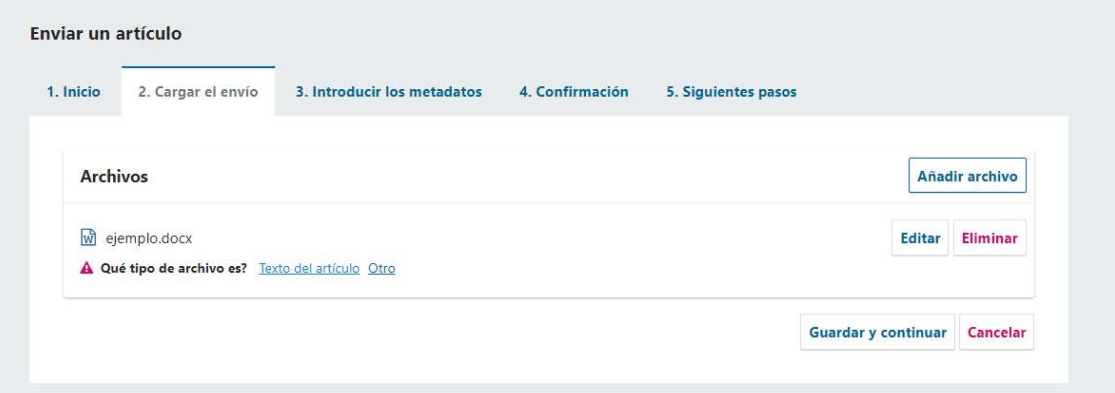

En esta misma sección, agregue su Declaración de Originalidad y Cesión de Derechos de Autor, seleccionando la opción Otro.

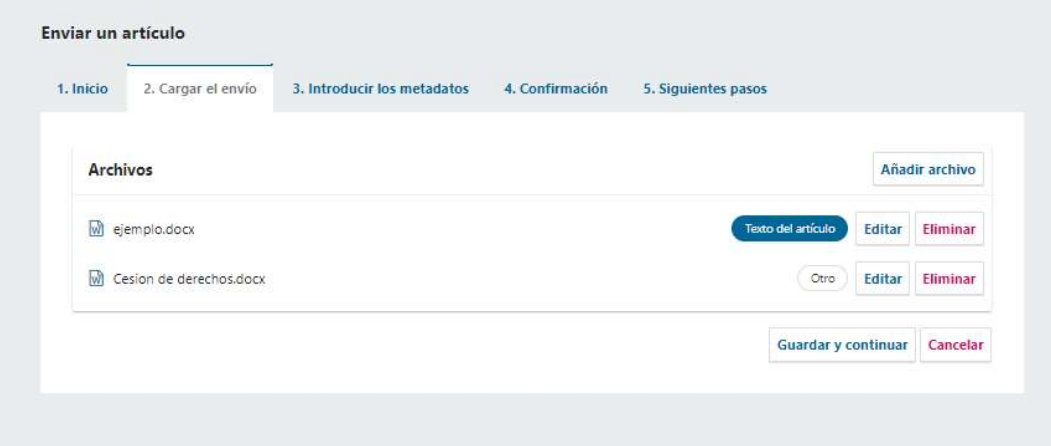

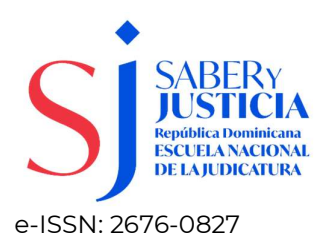

En la opción **Introducir metadatos** puede agregar los datos claves de su documento (título, resumen, etc.).

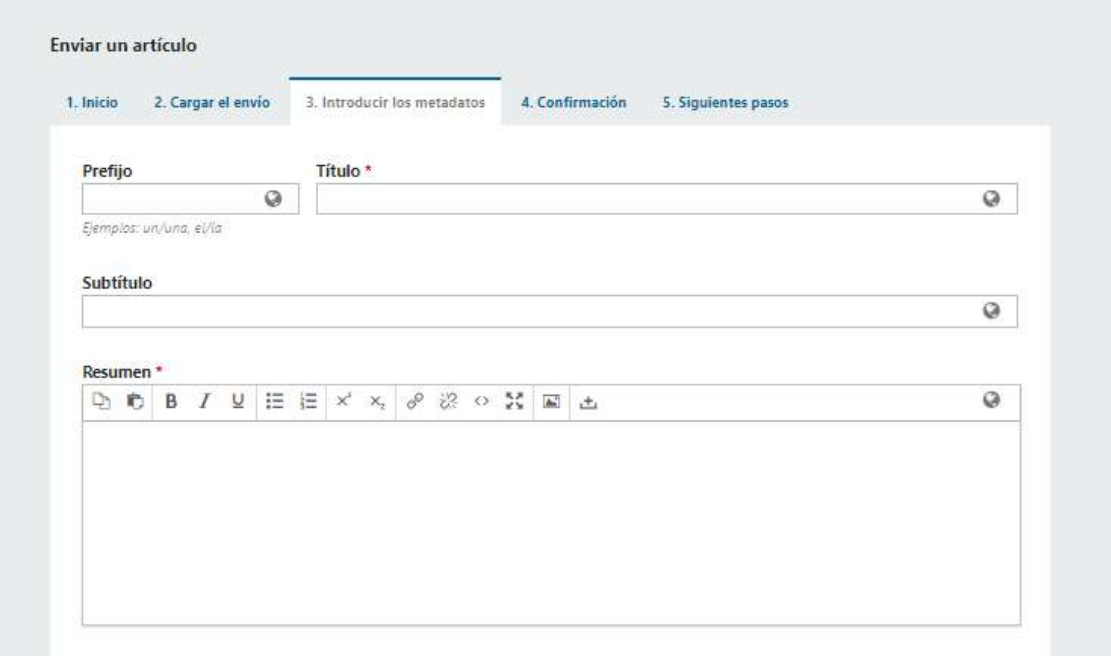

También podrá agregar **otros autores** que haya participado de la investigación, así como las **palabras claves** que representan el contenido y las **citas** utilizadas en el desarrollo del mismo. En este punto, usted puede pulsar la opción Guardar y continuar o si lo requiere, volver atrás y confirmar los datos introducidos.

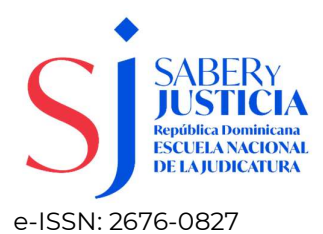

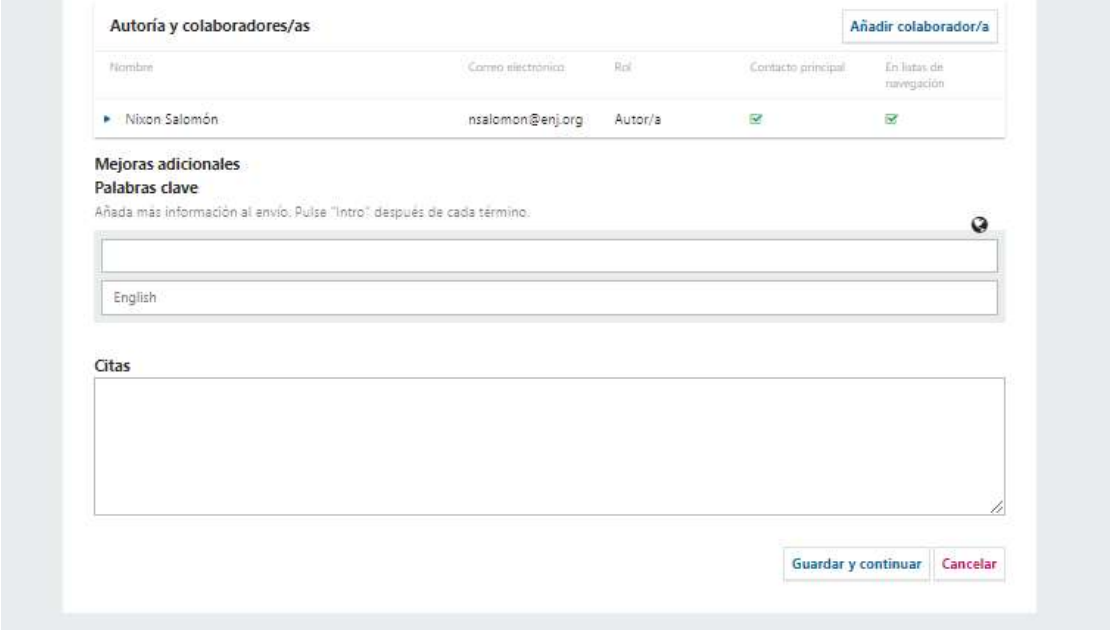

Puede confirmar el envío de su artículo o volver a tras a revisar los datos introducidos. Cuando esté listo pulse Finalizar envío.

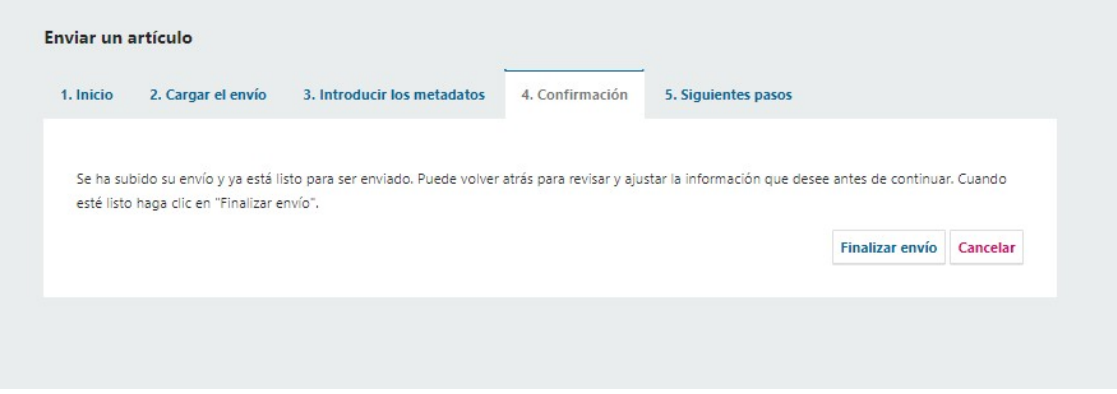

Ahora el artículo está disponible en la sección de **Envíos.** 

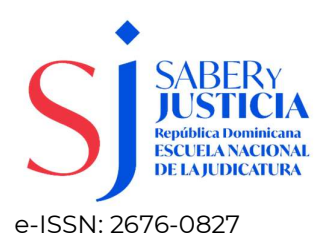

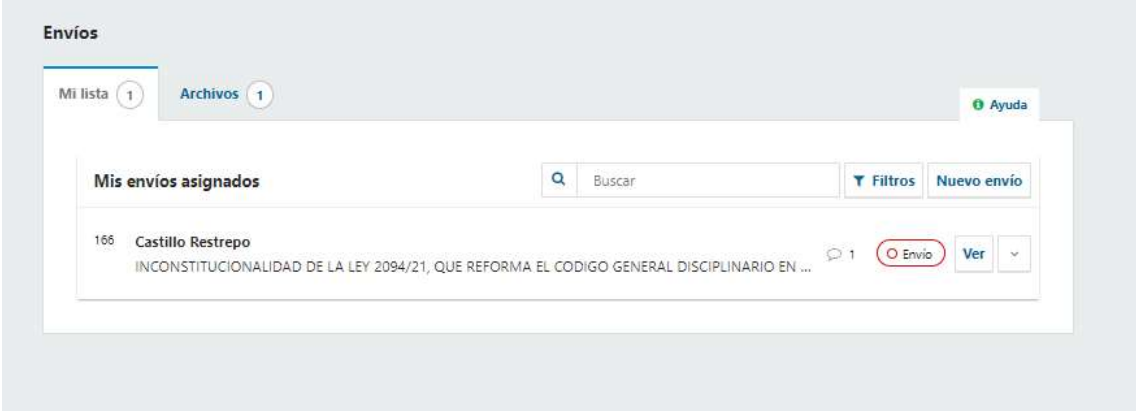

Una vez finalizado el proceso de subida de su artículo, puede añadir otro(s) pulsando la opción **Nuevo envío**.